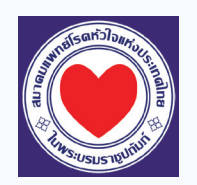

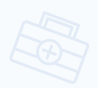

## ขั้นตอนการใช้งาน EPAThaiheart.com สมาคมแพทย์โรคหัวใจแห่งประเทศไทย ในพระบรมราชูปถัมภ์

## **อาจารย์ผู้ประเมิน**

ประเมิน EPA Case ที่แพทย์ประจําบ้านต่อยอดส่งมา

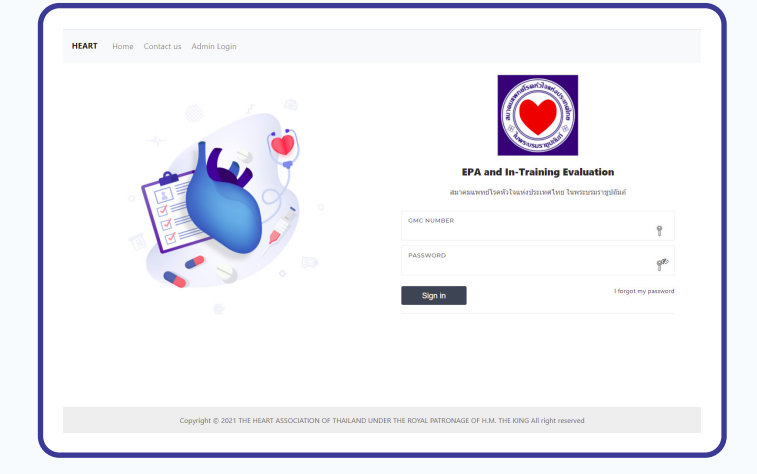

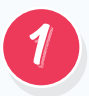

เข้าเว็บไซต์ **www.EPAThaiheart.com** จากนั้น ี ให้ใส่หมายเลข GMC (เลข ว.) และ Password<br>ให้ใส่หมายเลข GMC (เลข ว.) และ Password

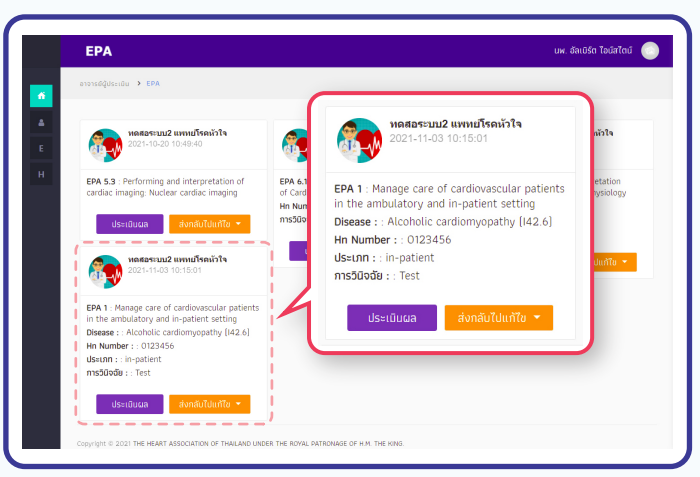

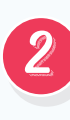

เมื่ออาจารย์ผู้ประเมิน Login เข้าระบบเรียบร้อยแล้วที่ หน้าจอจะปรากฏ EPA Case ที่แพทย์ประจําบ้านต่อยอด ส่งมาให้ประเมิน (ระบบแสดงเฉพาะ EPA Case ที่ยัง ไม่ได้ประเมิน) โดยแต่ละ EPA Case ที่ส่งมาให้ประเมิน จะแสดงข้อมูลรายละเอียด เช่น รายชื่อแพทย์ประจําบ้าน ต่อยอด,รายชื่อ EPA, หมายเลข HN เป็นต้น

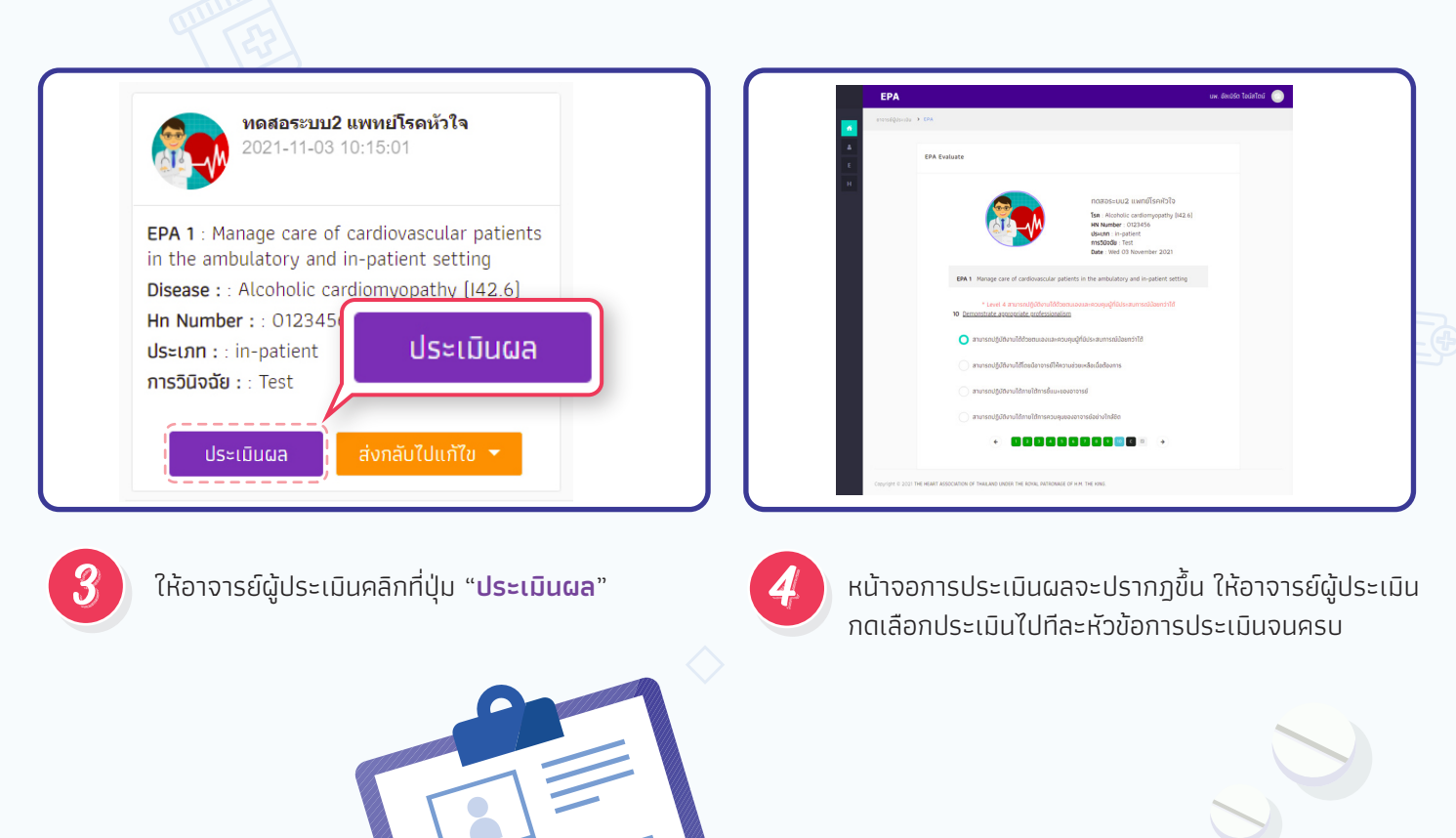

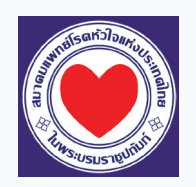

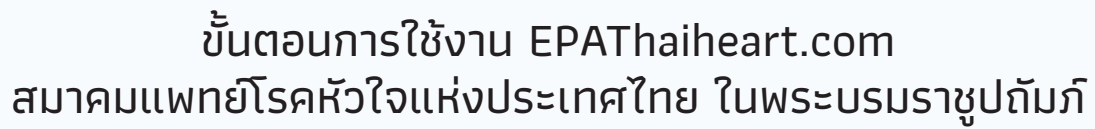

## **อาจารย์ผู้ประเมิน**

ประเมิน EPA Case ที่แพทย์ประจําบ้านต่อยอดส่งมา

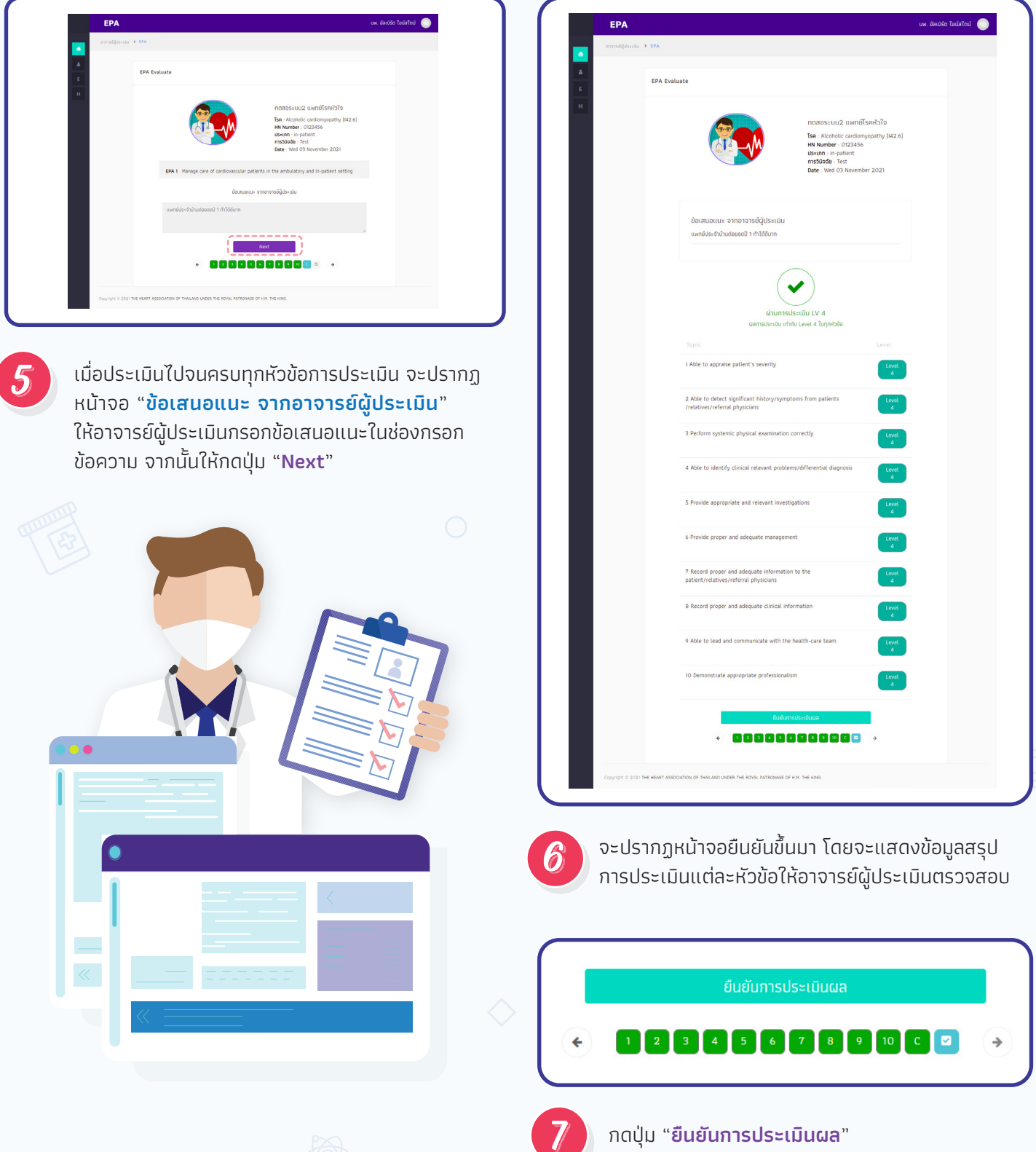

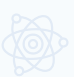

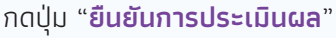